# User Guide

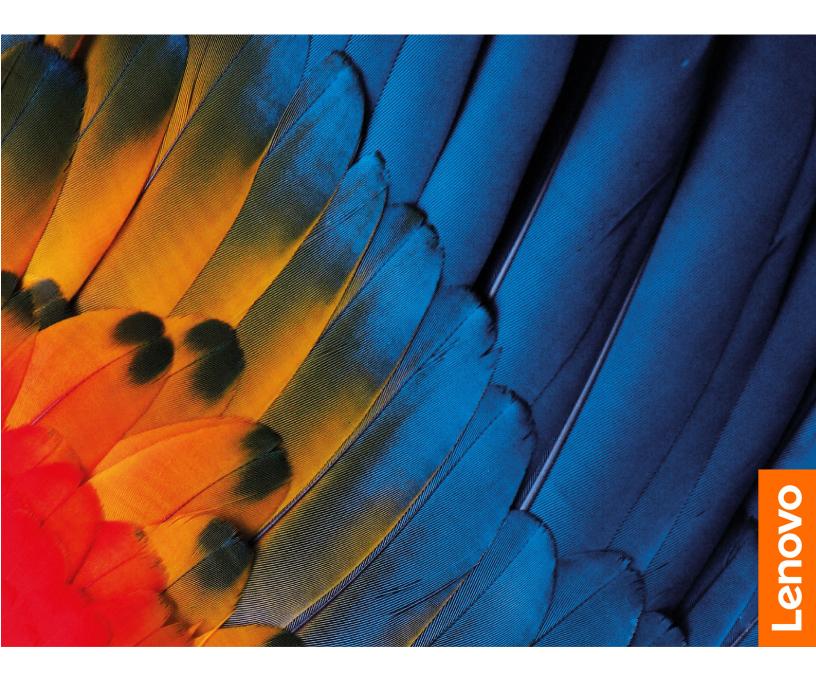

IdeaPad 5i Pro (14",6), IdeaPad 5 Pro (14",6), IdeaPad Slim 5i Pro (14",6) and IdeaPad Slim 5 Pro (14",6)

#### Read this first

Before using this documentation and the product it supports, ensure that you read and understand the following:

- Generic Safety and Compliance Notices
- Safety and Warranty Guide
- Setup Guide

#### First Edition (February 2021)

#### © Copyright Lenovo 2021.

LIMITED AND RESTRICTED RIGHTS NOTICE: If data or software is delivered pursuant to a General Services Administration "GSA" contract, use, reproduction, or disclosure is subject to restrictions set forth in Contract No. GS-35F-05925.

# **Contents**

| About this guide iii                             | What is UEFI/BIOS setup utility 21         |
|--------------------------------------------------|--------------------------------------------|
| Observed March or construction                   | Open the UEFI/BIOS setup utility 21        |
| Chapter 1. Meet your computer 1                  | Change the startup sequence 21             |
| Front                                            | Change hotkey mode 21                      |
| Base                                             | Enable or disable always-on                |
| Left                                             | Enable or disable Flip to Boot             |
| Right                                            | Set passwords in UEFI/BIOS setup utility   |
| Features and specifications 5                    | Password types                             |
| Statement on USB transfer rate 6                 | Set administrator password                 |
| Operating environment 6                          | Change or remove administrator password 23 |
| Chantar 2 Cat atartad with your                  | Set user password                          |
| Chapter 2. Get started with your                 | Enable power-on password 23                |
| computer9                                        | Set hard disk password 24                  |
| Get started with Windows 10                      | Change or remove hard disk password 24     |
| Windows account                                  | Reset or restore Windows                   |
| Windows desktop                                  | Windows 10 recovery options 25             |
| Windows Updates                                  | Windows System Restore                     |
| Lenovo Vantage and Lenovo PC Manager 11          | Reset Windows                              |
| Connect to Wi-Fi networks                        | Create a recovery drive                    |
| Forget a Wi-Fi network                           | Use a recovery drive to restore or reset   |
| Turn airplane mode on and off                    | Windows                                    |
| Connect to an external display device 12         |                                            |
| Connect a wired display device                   | Chapter 4. Help and support 27             |
| Connect to a wireless display device 13          | Frequently asked questions                 |
| The Novo Button menu                             | Self-help resources                        |
| Open the Novo Button menu                        | What is a CRU?                             |
| Interact with your computer                      | CRUs for your product model 28             |
| Keyboard hotkeys                                 | Call Lenovo                                |
| Chantar 2 Evalue value agminiter 47              | Before you contact Lenovo                  |
| Chapter 3. Explore your computer 17              | Lenovo Customer Support Center 29          |
| Intelligent features                             | Purchase additional services               |
| Customize intelligent features in Lenovo Vantage |                                            |
|                                                  | Appendix A. Accessibility and              |
| <b>,</b>                                         | ergonomic information 31                   |
| Manage power                                     | Appendix B. Safety and compliance          |
| Check the battery status                         |                                            |
| Charge the battery                               | information                                |
| Set power button behavior                        | Appendix C. Notices and                    |
| A power plan 20                                  | trademarks                                 |
| Set performance mode                             |                                            |
| Change settings in UFFI/BIOS setup utility 21    |                                            |

### **About this guide**

• This guide applies to Lenovo product model(s) listed below. Illustrations in this guide may look slightly different from your product model.

| Model name           | Machine type (MT) |
|----------------------|-------------------|
| IdeaPad 5 Pro 14ITL6 | 82L3              |
| IdeaPad 5 Pro 14ACN6 | 82L7              |

- This guide may contain information about accessories, features, and software that are not available on all models.
- This guide contains instructions that are based on the Windows 10 operating system. These instructions are not applicable if you install and use other operating systems.
- Microsoft® makes periodic feature changes to the Windows® operating system through Windows Update.
   As a result, the operating system related instructions may become outdated. Refer to Microsoft resources for the latest information.
- The content of the guide is subject to change without notice. To obtain the latest version, go to <a href="https://support.lenovo.com">https://support.lenovo.com</a>.

# **Chapter 1. Meet your computer**

## Front

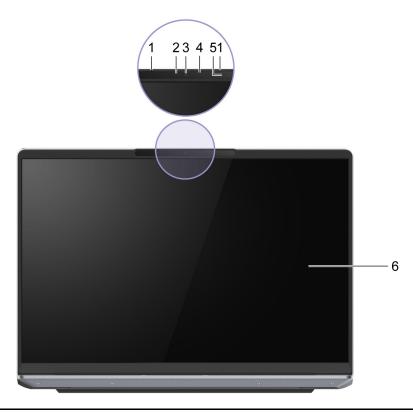

| 1. Array microphones           | Capture or record sound and voice.                                                                        |  |
|--------------------------------|----------------------------------------------------------------------------------------------------|--|
| 2. Infrared LED                | Emit infrared light for face authentication.                                                              |  |
| 3. Camera                      | Capture still and moving images for taking photos, recording videos, and video chatting.                  |  |
|                                | Capture your face images for face authentication.                                                         |  |
|                                | <b>Note:</b> Use Windows Hello to enroll your face for face authentication.                               |  |
| 4. Camera light                | If the light is on, the camera is in use.                                                                 |  |
| 5. Time of flight (ToF) sensor | Detect human presence in front of the computer for facilitating zero touch and other convenient features. |  |
| 6. Screen                      | Display text, graphics, and videos.                                                                       |  |

### Base

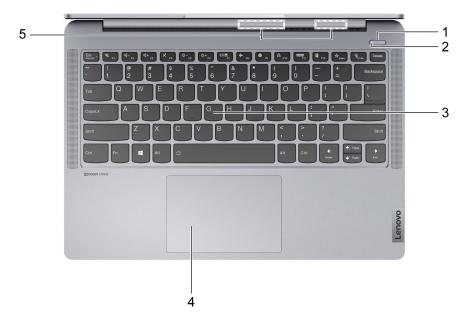

| 1. Power button      | Press the button to turn on the computer or put the computer into sleep mode.                                                                                               |  |
|----------------------|----------------------------------------------------------------------------------------------------|--|
| 2. Power light       | <ul> <li>Solid white: The computer is turned on. Battery capacity 21% -<br/>100%.</li> </ul>                                                                                |  |
|                      | <ul> <li>Fast blinking: The computer is turned on. Battery capacity 1% -<br/>20%.</li> </ul>                                                                                |  |
|                      | <ul> <li>Slow blinking: The computer is in sleep mode.</li> </ul>                                                                                                    |  |
|                      | <ul> <li>Off: The computer is turned off or in hibernation mode.</li> </ul>                                                                                                 |  |
| 3. Keyboard          | Enter characters and interact with programs.  Note: The keyboard also includes hotkeys and function keys for changing settings and performing tasks quickly.                |  |
| 4. Touchpad          | Perform finger touch and all the functions of a traditional mouse.  Note: The touchpad also supports multi-touch function.                                                  |  |
| 5. Wireless antennas | Send and receive radio waves for the built-in wireless LAN (local area network) and Bluetooth module.  Note: The antennas are not visible from the outside of the computer. |  |

# Left

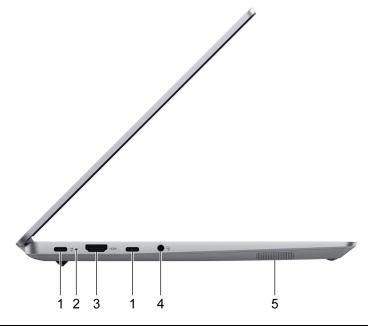

| 1. USB-C® connector            | A multi-purpose connector for:                                                                                               |
|--------------------------------|----------------------------------------------------------------------------------------------------|
|                                | <ul> <li>Receiving power input. Use the included power adapter to connect<br/>to an electrical outlet.</li> </ul>            |
|                                | Connecting USB data devices                                                                                                  |
|                                | Connecting display devices                                                                                                   |
| 2. Charging light              | Solid white: Connected to ac power; battery capacity 91%–100%                                                                |
|                                | <ul> <li>Solid amber: Connected to ac power; battery capacity 1%–90%</li> </ul>                                              |
|                                | Off: not connected to ac power                                                                                               |
| 3. HDMI <sup>™</sup> connector | Connect to a compatible digital audio device or video monitor, such as an HDTV.                                              |
| 4. Combo audio jack            | Connect to headphones or headsets with a 3.5 mm (0.14 inch), 4-pole plug.                                                    |
|                                | <b>Note:</b> This jack does not support standalone external microphones. If you use headsets, choose one with a single plug. |
| 5. Speaker                     | Produce sound.                                                                                                    |

# Right

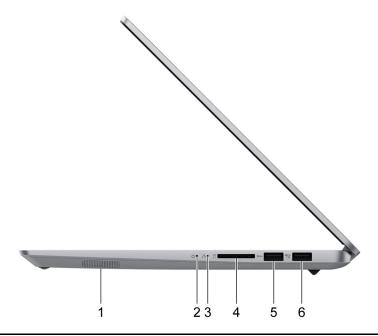

| 1. Speaker                                      | Produce sound.                                                                                                    |
|-------------------------------------------------|----------------------------------------------------------------------------------------------------|
| 2. Power light                                  | Solid white: The computer is turned on. Battery capacity 21% - 100%.                                                                                                    |
|                                                 | <ul> <li>Fast blinking: The computer is turned on. Battery capacity 1% -<br/>20%.</li> </ul>                                                                                                    |
|                                                 | <ul> <li>Slow blinking: The computer is in sleep mode.</li> </ul>                                                                                                    |
|                                                 | Off: The computer is turned off or in hibernation mode.                                                                                                    |
| 3. Novo button hole                             | Press the Novo button to open the <b>Novo Button</b> menu. From the menu, you can choose to open the UEFI/BIOS setup utility, the Boot menu, or the Windows startup options screen.                                                                                                    |
| 4. SD card slot                                 | Insert an SD card or a MultiMediaCard (MMC) into the slot for data transfer or storage.                                                                                                    |
| 5. USB (3.2 Gen 1) Type-A connector             | Connect to a USB-compatible device, such as a USB keyboard, a USB mouse, a USB storage device, or a USB printer.                                                                                                    |
| 6. USB (3.2 Gen 1) Type-A connector (always-on) | The always-on connector can charge external devices when the computer is turned off, in sleep or hibernation mode. The always-on function can be turned on or off in the UEFI/BIOS setup utility.  Note: If Lenovo Vantage is pre-installed on your computer, you can also set always-on function within that software. |

| Features and     | specifications                                                                                                    |
|------------------|----------------------------------------------------------------------------------------------------|
| Dimensions       | <ul> <li>Width: 312.2 mm (12.29 inches)</li> <li>Depth: 221 mm (8.70 inches)</li> <li>Thickness <ul> <li>Thinnest: 15.95 mm (0.63 inches)</li> <li>Thickest: 17.9 mm (0.70 inches)</li> </ul> </li> </ul>                                                                                               |
| ac power adapter | <ul> <li>Input: 100 V ac-240 V ac, 50 Hz-60 Hz</li> <li>Maximum output: 20 V dc, 3.25 A</li> <li>Maximum power: 65 W</li> </ul>                                                                                                    |
| Battery pack     | <ul> <li>Capacity: 56.5 Wh</li> <li>Note: The battery capacity is the typical or average capacity as measured in a specific test environment. Capacities measured in other environments may differ but are no lower than the rated capacity (see product label).</li> <li>Number of cells: 3</li> </ul> |
| Microprocessor   | To view the microprocessor information of your computer, right-click the Start button and then select <b>System</b> .                                                                                                    |
| Memory           | <ul><li>Type: DDR4</li><li>Number of physical slots: 0</li></ul>                                                                                                    |
| Storage device   | <ul> <li>Type: solid-state drive</li> <li>Form factor: M.2 (2242/2280)</li> <li>Bus: PCI Express</li> </ul>                                                                                                    |
| Screen           | <ul> <li>Size: 14 inches (355.60 mm)</li> <li>Display resolution         <ul> <li>2240 x 1400 pixels</li> <li>2880 x 1800 pixels</li> </ul> </li> </ul>                                                                                                    |
| Keyboard         | <ul><li>Function keys</li><li>Hotkeys</li></ul>                                                                                                    |

#### Connectors and slots

- Combo audio jack
- USB Type-A connector × 2 (one connector with Always-On function)
- USB-C connector × 2
  - Power input up to 65 W using the included ac power adapter
  - Power output up to 5 V and 3 A
  - USB data transfer rate up to 5 Gbps for USB 3.2 Gen 1
  - DisplayPort 1.4. Up to 5120 × 3200 of output resolution, at 60 Hz frame rate and color depth of 24 bpp (bits per pixel).

**Note:** Data rates and performance ratings are dependent on connected devices and cables if they are used. For DisplayPort connection through a USB-C port, the listed maximum output capacity is only available on external displays with a DisplayPort, a Mini DisplayPort, or a USB-C port that supports DisplayPort Alternate Mode. For connections using a converter or an adapter, the actual output resolution may be lower.

- SD card slot
- HDMI 1.4 connector

#### Security features

- UEFI/BIOS passwords
  - Administrator password
  - User password
  - Master hard disk password
  - User hard disk password

#### Wireless features

- Bluetooth
- Wireless LAN

### Statement on USB transfer rate

Depending on many factors such as the processing capability of the host and peripheral devices, file attributes, and other factors related to system configuration and operating environments, the actual transfer rate using the various USB connectors on this device will vary and will be slower than the data rate listed below for each corresponding device.

| USB device | Data rate (Gbit/s) |
|------------|--------------------|
| 3.2 Gen 1  | 5                  |
| 3.2 Gen 2  | 10                 |

### **Operating environment**

#### Maximum altitude (without pressurization)

3048 m (10 000 ft)

#### Temperature

- At altitudes up to 2438 m (8000 ft)
- Operating: 5°C to 35°C (41°F to 95°F)
  - Storage: 5°C to 43°C (41°F to 109°F)
- At altitudes above 2438 m (8000 ft)

- Maximum temperature when operating under the unpressurized condition: 31.3°C (88°F)

**Note:** When you charge the battery, its temperature must be no lower than 10°C (50°F).

### **Relative humidity**

- Operating: 8% to 95% at wet-bulb temperature 23°C (73°F)
- Storage: 5% to 95% at wet-bulb temperature 27°C (81°F)

### Chapter 2. Get started with your computer

#### **Get started with Windows 10**

Learn the basics of Windows 10 and start working with it right away. For more information about Windows 10, see the Windows help information.

#### Windows account

You must create at least one account to use the Windows operating system. It can be either a local account or a Microsoft account.

#### Local accounts

A local account is created on a particular Windows-enabled device and it can only be used on that device. It is recommended that you set a password for each local account to prevent unauthorized access to the device.

#### Microsoft accounts

A Microsoft account is a user account that you use to sign in to Microsoft software and services. If you use Microsoft services like OneDrive, Outlook.com, Xbox Live, Office 365, and Skype, you might already have one. If you don't have it, you can create one for free.

There are two main benefits of using a Microsoft account:

- Sign in only once. If you use a Microsoft account to sign in to Windows 10, you don't need to sign in again to use OneDrive, Skype, Outlook.com, and other Microsoft services.
- Settings can be synced. If you use your Microsoft account to sign in to multiple Windows-enabled devices, certain Windows settings can be synced among the devices.

### Switch between a local and a Microsoft account

If you are using a local account to sign in to Windows 10, you can switch to use a Microsoft account instead.

- Step 1. Open the Start menu and select **Settings** → **Accounts**.
- Step 2. Select Sign in with a Microsoft account instead.
- Step 3. If you already have a Microsoft account, enter the account name and password to sign in. Otherwise, select **Create one** to create a new Microsoft account.

**Note:** The device must have Internet access the first time you use a Microsoft account on that device.

If you want to switch back to use a local account, open the Start menu and select **Settings** → **Accounts** → **Sign in with a local account instead**.

#### Add additional user accounts

Your user account must be of the "Administrator" type to add additional user accounts to Windows.

Add additional user accounts if you need to share your computer with family members or other users.

- Step 1. Open the Start menu and select **Settings** → **Accounts** → **Family & other users**.
- Step 2. Select Add someone else to this PC.

Note: To add family members, you need to sign in with a Microsoft account.

Set the user name and password for the user account.

### Set up face recognition

If your computer includes a Windows Hello-compatible infrared camera, you can set up face recognition to sign in with your face.

- Step 1. Open the Start menu and select **Settings** → **Accounts** → **Sign-in options**.
  - Note: If you are using a local account, the account must be password protected. Otherwise, you cannot set face recognition.
- Step 2. Under Manage how you sign in to your device, select Windows Hello Face → Set up → Get started.
- Step 3. Follow on-screen instructions to complete face recognition. Create a PIN when prompted, in case face recognition does not work at Windows sign-in.

### Windows desktop

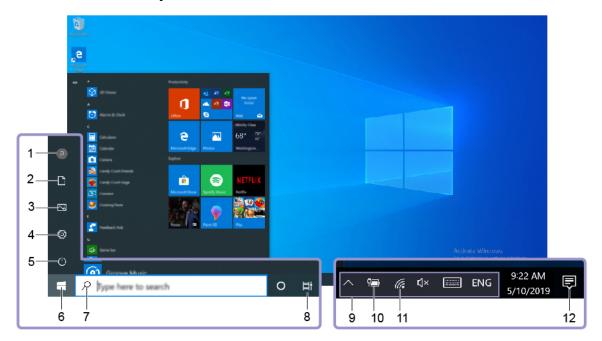

| 1. Account 8             | Change account settings, lock the computer, or sign out of the current account.                         |  |
|--------------------------|----------------------------------------------------------------------------------------------------|--|
| 2. Documents             | Open the <b>Documents</b> folder, a default folder to save your received files.                         |  |
| 3. Pictures ☑            | Open the <b>Pictures</b> folder, a default folder to save your received pictures.                       |  |
| 4. Settings <sup>☼</sup> | Open Settings.                                                                                          |  |
| 5. Power 🖰               | Shut down, restart, or put the computer into sleep mode.                                                |  |
| 6. Start button          | Open the Start menu.                                                                                    |  |
| 7. Windows Search        | Enter what you are looking for in the search box and get search results from your computer and the Web. |  |

| 8. Task View ቯ†              | Display all opened apps and switch between them.                                      |
|------------------------------|---------------------------------------------------------------------------------------|
| 9. Windows notification area | Display notifications and status of some features.                                    |
| 10. Battery status icon ■ 😉  | Display power status and change battery or power settings.                            |
| 11. Network icon 🦟           | Connect to an available wireless network and display the network status.              |
| 12. Action center ₹          | Display the latest notifications from apps and provide quick access to some features. |

#### Open the Start menu

- Click the Start button.
- · Press the Windows logo key on the keyboard.

#### **Open Control Panel**

- Open the Start menu and select Windows System → Control Panel.
- Use Windows Search.

#### Open an app

- Open the Start menu and select the app you want to open.
- · Use Windows Search.

### Windows Updates

Microsoft periodically releases feature and security updates to the Windows operating system. Updates that are applicable to your version of Windows are downloaded automatically when your computer is connected to the Internet. When updates are downloaded, you are prompted to restart the computer to install these updates.

#### Manually check for updates

Updates to Windows are downloaded automatically. However, you can also manually check if there are available updates for the installed version of Windows.

Attention: Only download and install updates using Windows Update. Updates downloaded from other sources may include security risks.

- Step 1. Select Start → Settings → Update & Security.
- Step 2. Click Check for updates.

### **Lenovo Vantage and Lenovo PC Manager**

They are both apps developed by Lenovo. Using either of them, you can:

- View product information and system status
- Manage and change device settings
- Check for and perform system update

Note: This feature is only available on Lenovo Vantage. In Lenovo PC Manager, you can check for and perform driver update.

Depending on the country or region in which your computer is purchased, one of the apps may be preinstalled on your computer. To open it, type its name in the Windows Search box and select the matched result. If neither of the apps is pre-installed, you may install one on your own. Lenovo Vantage is available for download free of charge from the Microsoft Store.

Note: App features are subject to change with updates and specific features may not be available on all Lenovo products.

### Connect to Wi-Fi networks

If your computer includes a wireless LAN module, you can connect your computer to Wi-Fi® networks. The wireless LAN module on your computer may support different standards. For some countries or regions, use of 802.11ax may be disabled according to local regulations.

Step 1. Click the network icon in the Windows notification area. A list of nearby networks is displayed.

**Note:** If no network is displayed, check to ensure that the airplane mode is not turned on.

Step 2. Select a network and click **Connect**. Provide security key if prompted.

**Note:** The network key is usually managed by the network administrator.

### Forget a Wi-Fi network

Windows saves a list of Wi-Fi networks you have connected to, along with their passwords and other settings. By doing this, your computer is automatically connected when it is in the range of a previously connected network. However, if the network password has been changed, you need to forget the network in order to enter a new password.

- Step 1. Select Start → Settings → Network & Internet → Wi-Fi.
- Step 2. Click Manage known networks.
- Step 3. Click the network name and click Forget.

### Turn airplane mode on and off

Airplane mode is a convenient setting to turn all wireless communications of your computer on and off. You may need to turn it on when boarding an airplane.

- Step 1. Click the action center icon in the Windows notification area.
- Step 2. Click the **Airplane mode** icon to turn it on or off.

**Note:** Click **Expand** if you cannot find the airplane mode icon.

### Connect to an external display device

You can connect your computer to external display devices through wired or wireless connections.

| Connection type | Requirements                                                                                                    |  |
|-----------------|----------------------------------------------------------------------------------------------------|--|
| Wired           | You must have one of the following:                                                                                                    |  |
|                 | HDMI cable                                                                                                    |  |
|                 | <ul> <li>An appropriate USB-C adapter and video cable</li> </ul>                                                                         |  |
|                 | <ul> <li>A USB-C to USB-C cable (if the external display includes a USB-C port that<br/>supports DisplayPort Alternate Mode.)</li> </ul> |  |
| Wireless        | You must have one of the following:                                                                                                    |  |
|                 | <ul> <li>An external display that supports Miracast<sup>®</sup></li> </ul>                                                               |  |
|                 | <ul> <li>A Miracast adapter for the external display</li> </ul>                                                                          |  |

### Connect a wired display device

#### **HDMI**

Use an HDMI cable (not supplied) to connect your computer to a wired display device. Read the documentation for the display device before purchasing a cable.

- Step 1. Plug one end of the HDMI cable into the HDMI connector on your computer.
- Step 2. Plug the other end of the HDMI cable into the appropriate HDMI connector on the display.

#### **USB-C**

With an appropriate cable, dock, or adapter, you can connect an external display through the USB-C connector on your computer. The following table helps you decide what cables, adapters, or peripheral devices to use based on the capability of the external display.

| Port provided by the external display                 | Required cables, adapters, or other peripheral devices                                                                                   |
|-------------------------------------------------------|----------------------------------------------------------------------------------------------------|
| A USB-C port that supports DisplayPort Alternate Mode | A cable with USB-C plugs on both ends                                                                                                    |
| A native DisplayPort                                  | A cable with a USB-C plug on one end and a DisplayPort plug on the other                                                                 |
| An HDMI, a DVI, or a VGA port                         | A USB-C to HDMI, DVI, or VGA adapter     A dock that connects to the USB-C connector of the computer and provides HDMI, DVI, or VGA port |

### Connect to a wireless display device

You can connect your computer to an external display through Miracast.

Note: The display device may support Miracast directly or may use an adapter that supports Miracast.

- Step 1. In Windows 10, select **Start → Settings → Devices**.
- Step 2. Select Add Bluetooth or other device → Wireless display or dock.
- Step 3. Select the device name to connect to.

Notes: If the device name is not displayed, check to ensure that

- Wi-Fi is turned on for your computer.
- the display device is turned on and is near your computer.

#### The Novo Button menu

The Novo Button menu can be displayed before the operating system starts. From the menu, you can choose to

- Open the BIOS/UEFI setup utility
- Open the boot device selection menu
- Open the Windows startup options screen

Note: From the Windows startup options screen, you can then choose to

Start your computer using a recovery drive

Reset your computer

Open advanced options screen

### **Open the Novo Button menu**

For Lenovo computers with a Novo button, you can press the button to open the Novo Button menu.

- Step 1. Turn off the computer.
- Step 2. Open the LCD screen and press the Novo button.

Note: Alternatively, turn off the computer. Press Fn and the power button to open the Novo Button menu.

### Interact with your computer

### **Keyboard hotkeys**

Some keys on the keyboard are printed with icons. These keys are called hotkeys and can be pressed alone or in combination with the Fn key to open certain apps or change certain settings quickly. The functions of the hotkeys are symbolized by the icons printed on them.

| Hotkey                                | Function                                                      |
|---------------------------------------|---------------------------------------------------------------|
| M                                     | Mute/Unmute sound.                                            |
| <b>₫-₫+</b>                           | Decrease/Increase system volume.                              |
| *                                     | Mute/Unmute the microphone.                                   |
| ;;;;;;;;;;;;;;;;;;;;;;;;;;;;;;;;;;;;; | Increase/Decrease screen brightness.                          |
|                                       | Switch display devices.                                       |
| <b>+</b>                              | Turn airplane mode on and off.                                |
| <b>©</b>                              | Open the Windows Settings app.                                |
| Δ                                     | Lock the screen.                                              |
| 000                                   | Display thumbnails of all open apps.                          |
|                                       | Open the Windows Calculator app.                              |
| <b>İ</b>                              | Open Lenovo Vantage, Lenovo PC Manager, or an app launch bar. |

| Hotkey | Function                                                                                                    |
|--------|----------------------------------------------------------------------------------------------------|
| R      | Open the Windows snipping tool.                                                                                                    |
| 714    | Turn on/off or adjust the brightness of the keyboard backlight.  Note: This hotkey is not available on all models and must be used with the Fn key. |

### **Hotkey mode**

Some hotkeys share keys with function keys (F1 to F12). The hotkey mode is a UEFI/BIOS setting that changes how hotkeys (or function keys) are used.

| Hotkey mode setting | How to use hotkeys                                 | How to use function keys                                 |
|---------------------|----------------------------------------------------|----------------------------------------------------------|
| Disabled            | Hold down the Fn key and press one of the hotkeys. | Press the function keys directly.                        |
| Enabled             | Press the hotkeys directly.                        | Hold down the Fn key and press one of the function keys. |

**Note:** Hotkeys that do not share keys with function keys are not affected by the hotkey mode setting. They should always be used with the Fn key.

#### The FnLock switch

The FnLock is a switch that reverses the default and hidden function of a hotkey. The following table provides an example of how the FnLock switch changes the default function of the F1 key.

| FnLock | FnLock light | Default function of the F1 key |
|--------|--------------|--------------------------------|
| Off    | Off          | Mute/Unmute sound              |
| On     | On           | F1 function *                  |

**Note:** The F1 function is application-dependent. It may have no function if the active application does not have a definition for the key.

The FnLock switch shares the ESC key (in the upper left corner of the keyboard). To turn it on or off, press Fn + ESC.

### Chapter 3. Explore your computer

### Intelligent features

Some Lenovo computers include a ToF sensor and an IR camera on top of the screen. Using data provided by the ToF sensor and IR camera, the computer is able to behave like a human. It can detect your presence, your movement, and perform operations automatically to protect your privacy, save battery power, or just make your daily use of the computer easier. The following table provides an introduction to some of the intelligent features and where you can set them up.

Table 1. Intelligent features

| Your behavior                                                     | Computer operation                                                                                                    | Setup app                              |
|-------------------------------------------------------------------|----------------------------------------------------------------------------------------------------|----------------------------------------|
| Leave the computer                                                | <ul> <li>Pause the ongoing video playback.</li> <li>(If you do not come back shortly) Automatically lock the screen and put the computer into sleep mode.</li> </ul>                                                                                                    | Lenovo Vantage or<br>Lenovo PC Manager |
|                                                                   | Note: Not all applications support automatic video pausing and resuming. In particular, videos played in a Web browser cannot be automatically paused.                                                                                                    |                                        |
| Come back to the computer after leaving it unattended for a while | Automatically wake up the computer and sign you into the system.  Note: You must use Windows Hello to set up face recognition before you can be signed in automatically. Face sign-in may fail due to poor domestic lighting or improper setting of the screen opening angle. Improve lighting, adjust the screen opening angle, or use another sign-in option if you're not signed in automatically. | Lenovo Vantage or<br>Lenovo PC Manager |
| Use videoconferencing apps                                        | Blur the background                                                                                                    | Lenovo Vantage or<br>Lenovo PC Manager |
| Move your head sideways while pressing and holding a window title | Move application windows between screens                                                                                                    | Glance by Mirametrix                   |
| Move your head sideways                                           | Move pointer between screens.                                                                                                    | Glance by Mirametrix                   |

**Note:** Your computer may be pre-installed with either Lenovo Vantage or Lenovo PC Manager but not both. The above listed features may not be enabled by default. You may need to enable these features in the corresponding setup app.

### **Customize intelligent features in Lenovo Vantage**

You can enable or disable and customize many intelligent features in Lenovo Vantage.

- Step 1. Open Lenovo Vantage.
- Step 2. Select **Device** → **Smart Assist**.
- Step 3. Change settings that control the various intelligent features.

### Use Glance by Mirametrix

Glance by Mirametrix provides multiple functions, such as snap window, smart pointer, smart display and privacy alert.

### **Open Glance by Mirametrix**

You need to open Glance by Mirametrix to use the snap window and smart pointer feature.

- Step 1. Enter the software name in Windows Search box.
- Step 2. Select the matched result.

The software icon openars in the Windows notification area to indicate that the software is open.

Note: When the software is open, it takes up computer memory and may affect computer performance in rare cases where available memory is limited. If you don't need to use the Glance features, close the software by right-clicking its icon and selecting Exit. On the settings page of the software, you can change the Launch on Startup setting to enable or disable the software to start with Windows.

### Disable or enable glance detection

You can temporarily disable glance detection if you are not using the related features.

- Step 1. Open the console by clicking the Glance by Mirametrix icon in Windows notification area.
- Step 2. Move the pointer over the calibration window.
- Step 3. Click the window when the snooze icon appears.

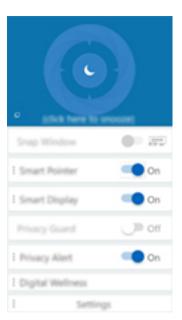

To save battery power, you can turn on Snooze when unplugged or Snooze when no external monitors on the software settings page.

#### Calibrate your head position

You can use the calibration window of Glance by Mirametrix to adjust your head position so that the ToF sensor can better detect your head movement.

- Step 1. Open the console by clicking the Glance by Mirametrix icon in the Windows notification area. The calibration window is displayed on top of the console. Your head is represented by a shaded circle.
- Step 2. Move your head or adjust the angle of the screen so that the shaded circle is positioned within the outer ring. The background color of the calibration window changes during calibration. The green color indicates that your head position is good and the sensor can detect your movement easily.

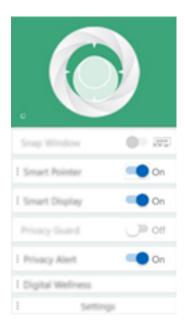

**Note:** If the background color is red, the sensor cannot detect your head movement.

### Use smart pointer

When smart pointer is enabled, you can move the pointer between screens by simply moving your head.

Step 1. Connect an external display and set project mode to **Extend**.

Note: Smart pointer does not work in duplicate mode.

- Step 2. Turn on **Smart Pointer** on the console of Glance by Mirametrix.
- Step 3. Move your head sideways to move the pointer between displays.

#### Use snap window

When snap window is enabled, you can move application windows between screens.

Step 1. Connect an external display and set project mode to **Extend**.

Note: Snap window does not work in duplicate mode.

- Step 2. Turn on **Snap Window** on the console of Glance by Mirametrix.
- Step 3. Display the application window and make sure it is not maximized or minimized.

Note: Maximized or minimized windows cannot be moved.

Step 4. Holding down the title of the window, move your head sideways to move the application window.

### Use smart display

Smart display allows the user to blur monitors not being looked at. Glance constantly monitors the direction that the user is facing and only unblurs the monitor currently being faced. For monitors that Glance cannot use, a manual toggle exists to blur and unblur.

#### Use privacy alert

Privacy alert is a shoulder surfing indicator which uses Glance to detect if multiple people are looking at the screen. An icon on the screen appears to alert that someone is looking over the user's shoulder. The privacy alert icon will normally remain as long as more than one user is looking at the screen.

### Manage power

Use the information in this section to achieve the best balance between performance and power efficiency.

### Check the battery status

The battery status icon 🖃 or 😉 is in the Windows notification area. You can check the battery status, view the current power plan, and access battery settings quickly.

Click the battery status icon to display the percentage of battery power remaining and change the power mode. A warning message is displayed when the battery is low.

### Charge the battery

When the remaining battery power is low, charge your battery by connecting your computer to ac power.

The battery is fully charged in about two to four hours. The actual charging time depends on the battery capacity, the physical environment, and whether you are using the computer.

Battery charging is also affected by its temperature. The recommended temperature range for charging the battery is between 10°C (50°F) and 35°C (95°F).

#### Note:

You can check the battery temperature in Lenovo Vantage or Lenovo PC Manager.

To maximize the life of the battery, once the battery is fully charged, it must discharge to 94% or lower before it will be allowed to recharge again.

### Set power button behavior

By default, pressing the power button puts the computer to sleep mode. However, you can change the power button behavior in Windows Control Panel.

- Step 1. Right-click the battery status icon in the Windows notification area.
- Step 2. Select Power Options → Choose what the power buttons do.

### A power plan

A power plan is a collection of power-saving settings made available by an operating system. With a power plan, you can set idle time-outs for different hardware components to enter a low-power state. The default power plan and some of its idle time-out settings are listed below for computer models pre-installed with Windows 10.

The listed settings are active when the computer is connected to an electrical outlet. If your computer include a built-in battery pack, a different collection of time-out settings is set to take effect when the computer is operating on battery power.

- Default power plan: Balanced
- Turn off the display: after 10 minutes
- Put the computer to sleep: after 10 minutes

Note: To wake the computer from the sleep state, press the power button or any key on the keyboard.

#### Change or customize a power plan

This operation is applicable to computers with pre-installed Windows 10.

- Right-click the battery status icon in the Windows notification area.
- Step 2. Select Power Options → Change plan settings.

You may select a different power plan or you can customize a plan by selecting **Change plan settings**.

### Set performance mode

Your computer can work in different performance modes. The performance and power consumption of the computer vary in different performance modes. Press Fn + Q to cycle through different performance modes.

### Change settings in UEFI/BIOS setup utility

This section introduces what is UEFI/BIOS and the operations you can perform in its setup utility.

### What is UEFI/BIOS setup utility

UEFI/BIOS is the first program that runs when a computer starts. UEFI/BIOS initializes hardware components and loads the operating system and other programs. Your computer may include a setup program (setup utility) with which you can change certain UEFI/BIOS settings.

### Open the UEFI/BIOS setup utility

- Step 1. Turn on or restart the computer.
- Step 2. Press F2 repeatedly.

### Change the startup sequence

You may need to change the startup sequence to allow the computer to start from another device or a network location.

- Step 1. Open the UEFI/BIOS setup utility.
- Step 2. Navigate to the Boot menu.
- Step 3. Follow on-screen instructions to change the order of devices under Boot Priority Order.

Note: You can also change startup sequence temporarily without opening the setup utility. To do so, start the computer and press F12 repeatedly.

### Change hotkey mode

Step 1. Open the UEFI/BIOS setup utility.

- Step 2. Select Configuration → Hotkey Mode and press Enter.
- Step 3. Change the setting to **Disabled** or **Enabled**.
- Step 4. Select Exit → Exit Saving Changes.

### **Enable or disable always-on**

For some Lenovo computers with always-on connectors, the always-on function can be enabled or disabled in the UEFI/BIOS setup utility.

- Step 1. Open the UEFI/BIOS setup utility.
- Step 2. Select Configuration → Always On USB and press Enter.
- Step 3. Change the setting to **Disabled** or **Enabled**.
- Step 4. Select Exit → Exit Saving Changes.

### **Enable or disable Flip to Boot**

When Flip to Boot is enabled, you can turn on the computer by flipping open the screen.

- Step 1. Open the UEFI/BIOS setup utility.
- Step 2. Select Configuration.
- Step 3. Change the setting for Flip to Boot.

Note: You may also set Flip to Boot in Lenovo Vantage or Lenovo PC Manager.

### Set passwords in UEFI/BIOS setup utility

This section introduces the types of passwords that you can set in the UEFI (Unified Extensible Firmware Interface) or BIOS (Basic Input/Output System) setup utility.

### Password types

You can set various types of passwords in the UEFI/BIOS setup utility.

| Password type             | Pre-requisite                              | Usage                                                                  |
|---------------------------|--------------------------------------------|------------------------------------------------------------------------|
| Administrator password    | No                                         | You must enter it to start the setup utility.                          |
| User password             | The administrator password must be set.    | You can use the user password to start the setup utility.              |
| Master hard disk password | No                                         | You must enter it to start the operating system.                       |
| User hard disk password   | The master hard disk password must be set. | You can use the user hard disk password to start the operating system. |

#### Notes:

- All passwords set in the setup utility consist of alphanumeric characters only.
- If you start the setup utility using the user password, you can only change a few settings.

### Set administrator password

You set the administrator password to prevent unauthorized access to the UEFI/BIOS setup utility.

Attention: If you forget the administrator password, a Lenovo authorized service personnel cannot reset your password. You must take your computer to a Lenovo authorized service personnel to have the system board replaced. Proof of purchase is required and a fee will be charged for parts and service.

- Step 1. Open the UEFI/BIOS setup utility.
- Step 2. Select **Security** → **Set Administrator Password** and press Enter.
- Step 3. Enter a password string that contains only letters and numbers and then press Enter
- Step 4. Enter the password again and press Enter.
- Step 5. Select Exit → Exit Saving Changes.

Next time you start the computer, you must enter the administrator password to open the setup utility. If Power on Password is enabled, you must enter the administrator password or the user password to start the computer.

### Change or remove administrator password

Only the administrator can change or remove the administrator password.

- Step 1. Open the UEFI/BIOS setup utility using the administrator password.
- Step 2. Select **Security** → **Set Administrator Password** and press Enter.
- Step 3. Enter the current password.
- Step 4. In the **Enter New Password** text box, enter the new password.
- Step 5. In the **Confirm New Password** text box, enter the new password again.

**Note:** If you want to remove the password, press Enter in both text boxes without entering any character.

Step 6. Select Exit → Exit Saving Changes.

If you remove the administrator password, the user password is also removed.

### Set user password

You must set the administrator password before you can set the user password.

The administrator of the setup utility might need to set a user password for use by others.

- Step 1. Open the UEFI/BIOS setup utility using the administrator password.
- Step 2. Select **Security** → **Set User Password** and press Enter.
- Step 3. Enter a password string that contains only letters and numbers and then press Enter. The user password must be different from the administrator password.
- Step 4. Enter the password again and press Enter.
- Step 5. Select Exit → Exit Saving Changes.

### **Enable power-on password**

If the administrator password has been set, you can enable power-on password to enforce greater security.

- Step 1. Open the UEFI/BIOS setup utility.
- Step 2. Select **Security** → **Power on Password** and press Enter.

Note: The administrator password must be set in advance.

- Step 3. Change the setting to **Enabled**.
- Step 4. Select Exit → Exit Saving Changes.

If power-on password is enabled, a prompt appears on the screen every time you turn on the computer. You must enter the administrator or user password to start the computer.

### Set hard disk password

You can set a hard disk password in the setup utility to prevent unauthorized access to your data.

Attention: Be extremely careful when setting a hard disk password. If you forget the hard disk password, a Lenovo authorized service personnel cannot reset your password or recover data from the hard disk. You must take your computer to a Lenovo authorized service personnel to have the hard disk drive replaced. Proof of purchase is required and a fee will be charged for parts and service.

- Step 1. Open the UEFI/BIOS setup utility.
- Step 2. Select **Security** → **Set Hard Disk Passwords** and press Enter.

**Note:** If you start the setup utility using the user password, you cannot set hard disk password.

Step 3. Follow on-screen instructions to set both master and user passwords.

**Note:** The master and user hard disk passwords must be set at the same time.

Step 4. Select Exit → Exit Saving Changes.

If the hard disk password is set, you must provide the correct password to start the operating system.

### Change or remove hard disk password

- Step 1. Open the UEFI/BIOS setup utility.
- Step 2. Select **Security**.
- Step 3. Change or remove the hard disk password.

To change or remove master password, select **Change Master Password** and press Enter.

Note: If you remove the master hard disk password, the user hard disk password is also removed.

To change user password, select **Change User Password** and press Enter.

Note: The user hard disk password cannot be removed separately.

Step 4. Select Exit → Exit Saving Changes.

#### **Reset or restore Windows**

This section introduces the recovery options of Windows 10. Ensure that you read and follow the on-screen recovery instructions.

Attention: The data on your computer might be deleted during the recovery process. To avoid data loss, make a backup copy of all the data that you want to keep.

### Windows 10 recovery options

Windows 10 provides several options for you to restore or reset your computer. The following table helps you decide which option to choose if you are having problems with Windows.

| Problem                                                                       | Option                                                  |
|-------------------------------------------------------------------------------|---------------------------------------------------------|
| Your computer is not working well after installing apps, drivers, or updates. | Restore to a system restore point.                      |
| Your computer is not working well and you don't know what causes the problem. | Reset your computer.                                    |
| You want to recycle or donate your computer.                                  | Reset your computer.                                    |
| Windows cannot start properly.                                                | Use a recovery drive to restore or reset your computer. |

### Windows System Restore

System Restore is a tool included in Windows 10. It monitors changes to Windows system files and saves system state as a restore point. If your computer does not work well after installing apps, drivers, or updates, you can revert your system to a previous restore point.

Note: If you revert your system to a previous restore point, personal data is not affected.

System Restore creates restore points:

- automatically (when it detects changes to Windows system files)
- at regular intervals (if set up by the user)
- at any time (if initiated manually by the user)

Note: In order for System Restore to create restore points, system protection must be turned on for the system drive.

#### Create a system restore point manually

You can use Windows System Restore to create a restore point at any time.

- Step 1. In the Windows 10 search box, enter Create a restore point and select the matched result.
- Step 2. Select the **System Protection** tab and then select **Create**.

Note: System protection must be turned on for the system drive (typically with drive letter C) before you can create restore points. Select a drive and then select Configure to turn on or disable system protection.

#### Restore from a system restore point

- Step 1. In Windows 10 search box, enter **Recovery** and select the matched result.
- Step 2. Select Open System Restore → Next.
- Step 3. Select a restore point and then select  $Next \rightarrow Finish$ .

Note: You may select Scan for affected programs to check which program and driver installation is associated with a particular restore point.

#### **Reset Windows**

If Windows is not running well as usual, you can choose to reset it.

- Step 1. Open the Start menu and then select Settings → Update & Security → Recovery.
- Step 2. Under Reset this PC, click Get started.
- Step 3. Choose either **Keep my files** or **Remove everything**.

Attention: Back up personal data before choosing Remove everything.

Step 4. Follow on-screen instructions to complete the reset process.

### Create a recovery drive

Use a USB drive (not supplied) to create a Windows recovery drive. If Windows will not start, you can use the recovery drive to restore or reset Windows.

Notes: Most USB drives utilize the Type-A connector. If your computer does not include a USB Type-A connector, you have two options:

- Purchase and use a USB drive with the Type-C connector, or
- Purchase and use a USB Type-C to Type-A adapter
- Step 1. In the Windows 10 search box, enter Create a recovery drive and select the matched result.
- Step 2. Make sure Back up system files to the recovery drive is selected and then select Next.
- Step 3. Plug a USB drive into your computer, select it, and then select **Next → Create**.

Attention: Previous files on the drive will be deleted. Back up personal files before using it to create a recovery drive.

When the recovery drive is created, you may see a **Delete the recovery partition from your PC** option. If you want to free up drive space on your computer, select it and then select Delete. Otherwise, select Finish.

### Use a recovery drive to restore or reset Windows

If Windows cannot start, you can use a recovery drive (created in advance) to restore or reset Windows.

Step 1. Connect the recovery drive to your computer; restart your computer and set it to start from the recovery drive.

Note: For computers without a USB Type-A connector, you may need to purchase and use an adapter (USB Type-C to Type-A) to use a recovery drive.

- Step 2. On the **Choose an option** screen, select **Troubleshoot**.
- Step 3. Choose a recovery option.

Select Advanced Options → System Restore to restore your computer to a system restore point.

Or select **Recover from a drive** to reset your computer.

Note: If you did not select the Back up system files to the recovery drive option when creating the recovery drive, **Recovery from a drive** is not available.

**Attention:** All personal files created on your computer will be deleted after recovering from the drive.

# Chapter 4. Help and support

# Frequently asked questions

| How do I open the Control Panel?                         | <ul> <li>Open the Start menu and select Windows System → Control Panel.</li> <li>Use Windows Search.</li> </ul>                                                                                                    |
|----------------------------------------------------------|----------------------------------------------------------------------------------------------------|
| How should I turn off my computer?                       | Open the Start menu and select <b>Power → Shut down</b> .                                                                                                    |
| How do I partition my storage drive?                     | Refer to https://support.lenovo.com/solutions/ht503851                                                                                                    |
| What should I do if my computer stops responding.        | Press and hold the power button until the computer turns off. Then restart the computer.                                                                                                    |
| What should I do if I spill liquid on the computer?      | <ol> <li>Carefully unplug the ac power adapter and turn off the computer immediately. The more quickly you stop the current from passing through the computer the more likely you will reduce damage from short circuits.</li> <li>Attention: Although you might lose some data or work by turning off the computer immediately, leaving the computer on might make your computer unusable.</li> <li>Wait until you are certain that all the liquid is dry before turning on your computer.</li> <li>CAUTION:         <ul> <li>Do not try to drain out the liquid by turning over the computer. If your computer has keyboard drainage holes on the bottom, the liquid will be drained out through the holes.</li> </ul> </li> </ol> |
| Where can I get the latest device drivers and UEFI/BIOS? | <ul> <li>Lenovo Vantage or Lenovo PC Manager</li> <li>Lenovo Support Web site at <a href="https://support.lenovo.com">https://support.lenovo.com</a></li> </ul>                                                                                                    |

### **Self-help resources**

Use the following self-help resources to learn more about the computer and troubleshoot problems.

| Resources                                                | How to access?                                          |  |
|----------------------------------------------------------|---------------------------------------------------------|--|
| Use Lenovo Vantage or Lenovo PC Manager to:              |                                                         |  |
| Download and install the latest drivers and firmware.    | Open the Start menu and select <b>Lenovo Vantage</b> or |  |
| Configure hardware settings                              | PC Manager.                                             |  |
| <ul> <li>Diagnose computer hardware problems.</li> </ul> | Use Windows Search.                                     |  |
| Check the computer warranty status.                      |                                                         |  |
| Product documentation:                                   | Go to https://support.lenovo.com.                       |  |
| Safety and Warranty Guide                                | Detect your computer or select computer model           |  |
| Setup Guide                                              | manually.                                               |  |
| This User Guide                                          | 3. Select <b>Documentation</b> and filter out the       |  |
| Regulatory Notice                                        | documentation you want.                                 |  |

| Resources                                                                     | How to access?                                                                                        |  |
|-------------------------------------------------------------------------------|----------------------------------------------------------------------------------------------------|--|
| Lenovo Support Web site with the latest support information of the following: |                                                                                                    |  |
| Drivers and software                                                          |                                                                                                    |  |
| Diagnostic solutions                                                          | Visit https://support.lenovo.com                                                                      |  |
| <ul> <li>Product and service warranty</li> </ul>                              |                                                                                                    |  |
| <ul> <li>Product and parts details</li> </ul>                                 |                                                                                                    |  |
| Knowledge base and frequently asked questions                                 |                                                                                                    |  |
|                                                                               | Open the Start menu and select <b>Get Help</b> or <b>Tips</b> .                                       |  |
| Windows help information                                                      | <ul> <li>Use Windows Search or the Cortana® personal assistant.</li> </ul>                            |  |
|                                                                               | Microsoft support Web site: <a href="https://support.microsoft.com">https://support.microsoft.com</a> |  |

#### What is a CRU?

Customer replaceable units (CRUs) are parts that can be upgraded or replaced by the customer. A Lenovo computer may contain the following types of CRUs:

| Self-service CRU     | Parts that can be installed or replaced easily by customer themselves or by trained service technicians at an additional cost.                                                                                                    |
|----------------------|----------------------------------------------------------------------------------------------------|
| Optional-service CRU | Parts that can be installed or replaced by customers with a greater skill level. Trained service technicians can also provide service to install or replace the parts under the type of warranty designated for the customer's machine. |

If you intend to install a CRU, Lenovo will ship the CRU to you. You might be required to return the defective part that is replaced by the CRU. When return is required: (1) return instructions, a prepaid shipping label, and a container will be included with the replacement CRU; and (2) you might be charged for the replacement CRU if Lenovo does not receive the defective CRU within thirty (30) days of your receipt of the replacement CRU. For full details, see the Lenovo Limited Warranty at https://www.lenovo.com/warranty/llw\_ 02.

### CRUs for your product model

The table below lists the CRUs and CRU types that are defined for your product model.

| Part             | Self-service CRU | Optional-service CRU |
|------------------|------------------|----------------------|
| Power cord *     | Х                |                      |
| ac power adapter | X                |                      |

<sup>\*</sup> for selected models

Note: CRU replacement instruction is provided in one or more of the following publications and are available from Lenovo at any time upon your request.

the product User Guide

#### Call Lenovo

If you have tried to correct the problem yourself and still need help, you can call Lenovo Customer Support Center.

### Before you contact Lenovo

Record product information and problem details before you contact Lenovo.

| Product information            | Problem symptoms and details                                                                 |
|--------------------------------|----------------------------------------------------------------------------------------------|
| Product name                   | What is the problem? Is it continuous or intermittent?                                       |
| Machine type and serial number | <ul> <li>Any error message or error code?</li> </ul>                                         |
|                                | <ul> <li>What operating system are you using? Which version?</li> </ul>                      |
|                                | <ul> <li>Which software applications were running at the time<br/>of the problem?</li> </ul> |
|                                | <ul><li>Can the problem be reproduced? If so, how?</li></ul>                                 |

Note: The product name and serial number can usually be found on the bottom of the computer, either printed on a label or etched on the cover.

### Lenovo Customer Support Center

During the warranty period, you can call Lenovo Customer Support Center for help.

#### **Telephone numbers**

For a list of the Lenovo Support phone numbers for your country or region, go to https:// pcsupport.lenovo.com/supportphonelist.

**Note:** Phone numbers are subject to change without notice. If the number for your country or region is not provided, contact your Lenovo reseller or Lenovo marketing representative.

#### Services available during the warranty period

- Problem determination Trained personnel are available to assist you with determining if you have a hardware problem and deciding what action is necessary to fix the problem.
- Lenovo hardware repair If the problem is determined to be caused by Lenovo hardware under warranty, trained service personnel are available to provide the applicable level of service.
- Engineering change management Occasionally, there might be changes that are required after a product has been sold. Lenovo or your reseller, if authorized by Lenovo, will make selected Engineering Changes (ECs) that apply to your hardware available.

#### Services not covered

- Replacement or use of parts not manufactured for or by Lenovo or nonwarranted parts
- Identification of software problem sources
- Configuration of UEFI/BIOS as part of an installation or upgrade
- Changes, modifications, or upgrades to device drivers
- Installation and maintenance of network operating systems (NOS)
- Installation and maintenance of programs

For the terms and conditions of the Lenovo Limited Warranty that apply to your Lenovo hardware product, see "Warranty information" in the Safety and Warranty Guide that comes with your computer.

### **Purchase additional services**

During and after the warranty period, you can purchase additional services from Lenovo at <a href="https://">https://</a> pcsupport.lenovo.com/warrantyupgrade

Service availability and service name might vary by country or region.

### Appendix A. Accessibility and ergonomic information

This chapter provides information about accessibility and ergonomics.

### **Accessibility information**

Lenovo is committed to providing users who have hearing, vision, and mobility limitations with greater access to information and technology. This section provides information about the ways these users can get the most out of their computer experience. You also can get the most up-to-date accessibility information from the following Web site:

https://www.lenovo.com/accessibility

#### **Keyboard shortcuts**

The following list contains keyboard shortcuts that can help make your computer easier to use.

Note: Depending on your keyboard, some of the following keyboard shortcuts might not be available.

- Windows logo key + U: Open Ease of Access Center
- Right Shift for eight seconds: Turn on or turn off Filter Keys
- Shift five times: Turn on or turn off Sticky Keys
- Num Lock for five seconds: Turn on or turn off Toggle Keys
- Left Alt+Left Shift+Num Lock: Turn on or turn off Mouse Keys
- Left Alt+Left Shift+PrtScn (or PrtSc): Turn on or turn off High Contrast

For more information, go to <a href="https://windows.microsoft.com/">https://windows.microsoft.com/</a>, and then search using any of the following keywords: keyboard shortcuts, key combinations, shortcut keys.

#### **Ease of Access Center**

Ease of Access Center on the Windows operating system enables you to configure your computers to suit their physical and cognitive needs.

To access Ease of Access Center:

- 1. Go to Control Panel and view by Category.
- 2. Click Ease of Access → Ease of Access Center.
- 3. Choose the appropriate tool by following the on-screen instructions.

Ease of Access Center mainly includes the following tools:

Magnifier

Magnifier is a useful utility that enlarges the entire screen or part of the screen so that you can see the items better.

Narrator

Narrator is a screen reader that reads what is displayed on the screen aloud and describes events such as error messages.

On-Screen Keyboard

If you prefer to type or enter data into your computer using a mouse, joystick, or other pointing device instead of a physical keyboard, you can use On-Screen Keyboard. On-Screen Keyboard displays a visual

keyboard with all the standard keys. You can select keys using the mouse or another pointing device, or you can tap to select the keys if your computer supports multi-touch screen.

High Contrast

High Contrast is a feature that heightens the color contrast of some text and images on your screen. As a result, those items are more distinct and easier to identify.

· Personalized keyboard

Adjust keyboard settings to make your keyboard easier to use. For example, you can use your keyboard to control the pointer and make the keyboard easier to type certain key combinations.

· Personalized mouse

Adjust mouse settings to make your mouse easier to use. For example, you can change the pointer appearance and make your mouse easier to manage windows.

#### Speech Recognition

Speech Recognition enables you to control your computer by voice.

You can use verbal instructions to control the keyboard and mouse. With verbal instructions, you can start programs, open menus, click objects on the screen, dictate text into documents, and write and send e-mails.

To use Speech Recognition:

- 1. Go to Control Panel and view by Category.
- 2. Click Ease of Access → Speech Recognition.
- Follow the on-screen instructions.

#### Screen-reader technologies

Screen-reader technologies are primarily focused on software program interfaces, help systems, and various online documents. For additional information about screen readers, see the following:

Using PDFs with screen readers:

https://www.adobe.com/accessibility.html?promoid=DJGVE

• Using the JAWS screen reader:

https://www.freedomscientific.com/Products/Blindness/JAWS

Using the NVDA screen reader:

https://www.nvaccess.org/

#### Screen resolution

You can make the text and images on your screen easier to read by adjusting the screen resolution of your computer.

To adjust the screen resolution:

- 1. Right-click a blank area on the desktop and then click **Display settings** → **Display**.
- 2. Follow the on-screen instructions.

**Note:** Setting a resolution too low might prevent some items from fitting on the screen.

#### Customizable item size

You can make the items on your screen easier to read by changing the item size.

- To change the item size temporarily, use the Magnifier tool in Ease of Access Center.
- To change the item size permanently:

- Change the size of all the items on your screen.
  - 1. Right-click a blank area on the desktop and then click **Display settings** → **Display**.
  - 2. Change the item size by following the on-screen instructions. For some applications, your configuration might not take effect until you sign out and then sign in again.
- Change the size of the items on a Web page.
  - Press and hold Ctrl, and then press the plus-sign key (+) to enlarge or the minus-sign key (-) to reduce the text size.
- Change the size of the items on the desktop or a window.

Note: This function might not work on some windows.

If your mouse has a wheel, press and hold Ctrl, and then scroll the wheel to change the item size.

#### **Industry-standard connectors**

Your computer provides industry-standard connectors that enable you to connect assistive devices.

#### **Documentation in accessible formats**

Lenovo provides electronic documentation in accessible formats, such as properly tagged PDF files or HyperText Markup Language (HTML) files. Lenovo electronic documentation is developed to ensure that visually impaired users can read the documentation through a screen reader. Each image in the documentation also includes adequate alternative text so that visually impaired users can understand the image when they use a screen reader.

### **Ergonomic information**

Good ergonomic practice is important to get the most from your personal computer and to avoid discomfort. Arrange your workplace and the equipment you use to suit your individual needs and the kind of work that you perform. In addition, use healthy work habits to maximize your performance and comfort when using your computer.

Working in the virtual office might mean adapting to frequent changes in your environment. Adapting to the surrounding light sources, active seating, and the placement of your computer hardware, can help you improve your performance and achieve greater comfort.

This example shows someone in a conventional setting. Even when not in such a setting, you can follow many of these tips. Develop good habits, and they will serve you well.

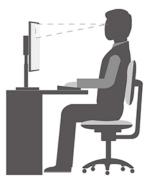

**General posture**: Make minor modifications in your working posture to deter the onset of discomfort caused by long periods of working in the same position. Frequent short breaks from your work also help to prevent minor discomfort associated with your working posture.

Display: Position the display to maintain a comfortable viewing distance of 510 mm to 760 mm (20 inches to 30 inches). Avoid glare or reflections on the display from overhead lighting or outside sources of light. Keep the display screen clean and set the brightness to levels that enable you to see the screen clearly. Press the brightness control keys to adjust display brightness.

**Head position**: Keep your head and neck in a comfortable and neutral (vertical, or upright) position.

Chair: Use a chair that gives you good back support and seat height adjustment. Use chair adjustments to best suit your comfort posture.

Arm and hand position: If available, use chair arm rests or an area on your working surface to provide weight support for your arms. Keep your forearms, wrists, and hands in a relaxed and neutral (horizontal) position. Type with a soft touch without pounding the keys.

Leg position: Keep your thighs parallel to the floor and your feet flat on the floor or on a footrest.

#### What if you are traveling?

It might not be possible to observe the best ergonomic practices when you are using your computer while on the move or in a casual setting. Regardless of the setting, try to observe as many of the tips as possible. Sitting properly and using adequate lighting, for example, helps you maintain desirable levels of comfort and performance. If your work area is not in an office setting, ensure to take special note of employing active sitting and taking work breaks. Many product solutions are available to help you modify and expand your computer to best suit your needs. You can find some of these options at https://www.lenovo.com/accessories. Explore your options for docking solutions and external products that provide the adjustability and features that you want.

#### Questions about vision?

The visual display screens of notebook computers are designed to meet the highest standards. These visual display screens provide you with clear, crisp images and large, bright displays that are easy to see, yet easy on the eyes. Any concentrated and sustained visual activity can be tiring. If you have guestions on eye fatigue or visual discomfort, consult a vision-care specialist for advice.

### Turn on night light

Night light is a switch in Windows that you can turn on and off. When it is turned on, your screen shows warmer colors and the amount of emitted blue light is reduced. Enabling night light reduces the chances of developing eye fatigue or eye strain.

- Step 1. Click the notification icon in the Windows notification area.
- Step 2. Click the **Night light** icon to turn it on or off.

**Note:** Click **Expand** if you cannot find the night light icon.

For more guidance on reducing eye fatigue or eye strain, go to https://www.lenovo.com/us/en/compliance/ visual-fatigue.

### Adjust color temperature

If Windows 10 night light mode is turned on, you can adjust the color temperature of the screen.

- Step 1. Select Start → Settings.
- Step 2. Select System → Display → Night light settings.
- Step 3. Move the slider to adjust the color temperature.

**Note:** Selected Lenovo computers are low blue-light certified. These computers are tested with night light turned on and color temperature set to the default value of 48.

### Appendix B. Safety and compliance information

This appendix provides safety and compliance statements that are specific to your computer model. The <u>Generic Safety and Compliance Notices</u> contains safety and compliance statements that are common to all Lenovo personal computer products. If your computer includes factory-preinstalled wireless modules, the *Regulatory Notice* contains compliance information for all the supported wireless modules. To download these publications, go to <a href="https://www.lenovo.com/compliance">https://www.lenovo.com/compliance</a>.

### Laser safety for the ToF sensor

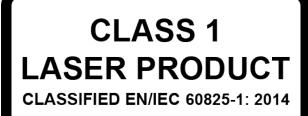

This device is classified as a Class 1 laser product per *EN/IEC 60825-1:2014*. This device complies with FDA performance standards for laser products except for conformance with *IEC 60825-1 Ed. 3*, as described in *Laser Notice No. 56*, dated May 8, 2019.

#### **CAUTION:**

This device contains a laser that could be damaged during repair or disassembly, which could result in hazardous exposure to infrared laser emissions. There are no user serviceable parts with the device. Do not attempt to disassemble or service the device.

# Federal Communications Commission (FCC) Supplier's Declaration of Conformity

The following information refers to Lenovo product model(s) listed below.

| Model name           | Machine type (MT) |
|----------------------|-------------------|
| IdeaPad 5 Pro 14ITL6 | 82L3              |
| IdeaPad 5 Pro 14ACN6 | 82L7              |

This equipment has been tested and found to comply with the limits for a Class B digital device, pursuant to Part 15 of the FCC Rules. These limits are designed to provide reasonable protection against harmful interference in a residential installation. This equipment generates, uses, and can radiate radio frequency energy and, if not installed and used in accordance with the instructions, may cause harmful interference to radio communications. However, there is no guarantee that interference will not occur in a particular installation. If this equipment does cause harmful interference to radio or television reception, which can be determined by turning the equipment off and on, the user is encouraged to try to correct the interference by one or more of the following measures:

- Reorient or relocate the receiving antenna.
- Increase the separation between the equipment and receiver.
- Connect the equipment into an outlet on a circuit different from that to which the receiver is connected.
- Consult an authorized dealer or service representative for help.

Lenovo is not responsible for any radio or television interference caused by using cables and connectors other than those recommended by Lenovo or by unauthorized changes or modifications to this equipment. Unauthorized changes or modifications could void the user's authority to operate the equipment.

This device complies with Part 15 of the FCC Rules. Operation is subject to the following two conditions: (1) this device may not cause harmful interference, and (2) this device must accept any interference received, including interference that may cause undesired operation.

Responsible Party: Lenovo (United States) Incorporated 7001 Development Drive Morrisville, NC 27560 Email: FCC@lenovo.com

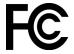

### Location for the FCC ID and IC ID

If you purchased your computer in the United States or Canada and the computer includes factorypreinstalled wireless modules, a piece of text containing identification strings for these modules (FCC ID and IC ID) is visible on the computer's bottom cover. The text may either be laser etched on the bottom cover or on a physical label affixed to it. To obtain the FCC ID or IC ID for the factory-preinstalled wireless module, check the bottom cover for strings directly after "FCC ID" or "IC ID".

### Korea radio frequency compliance statement

무선설비 전파 혼신 (사용주파수 2400~2483.5, 5725~5825 무선제품해당) 해당 무선설비가 전파혼신 가능성이 있으므로 인명안전과 관련된 서비스는 할 수 없음

#### SAR 정보

본 장치는 전파 노출에 대한 가이드라인을 충족합니다.

본 장치는 무선 송수신기 입니다. 본 장치는 국제 가이드라인으로 권장되는 전파 노출에 대한 제한을 초과하지 않도록 설계되었습니다. 장치 액세서리 및 최신 부품을 사용할 경우 SAR 값이 달라질 수 있 습니다. SAR 값은 국가 보고 및 테스트 요구 사항과 네트워크 대역에 따라 다를 수 있습니다. 본 장치 는 사람의 신체에서 10mm 이상의 거리에서 사용할 수 있습니다.

### Appendix C. Notices and trademarks

#### **Notices**

Lenovo may not offer the products, services, or features discussed in this document in all countries. Consult your local Lenovo representative for information on the products and services currently available in your area. Any reference to a Lenovo product, program, or service is not intended to state or imply that only that Lenovo product, program, or service may be used. Any functionally equivalent product, program, or service that does not infringe any Lenovo intellectual property right may be used instead. However, it is the user's responsibility to evaluate and verify the operation of any other product, program, or service.

Lenovo may have patents or pending patent programs covering subject matter described in this document. The furnishing of this document does not give you any license to these patents. You can send license inquiries, in writing, to:

Lenovo (United States), Inc. 8001 Development Drive Morrisville, NC 27560 U.S.A.

Attention: Lenovo Director of Licensing

LENOVO PROVIDES THIS PUBLICATION "AS IS" WITHOUT WARRANTY OF ANY KIND, EITHER EXPRESS OR IMPLIED, INCLUDING, BUT NOT LIMITED TO, THE IMPLIED WARRANTIES OF NON-INFRINGEMENT, MERCHANTABILITY OR FITNESS FOR A PARTICULAR PURPOSE. Some jurisdictions do not allow disclaimer of express or implied warranties in certain transactions, therefore, this statement may not apply to you.

Changes are made periodically to the information herein; these changes will be incorporated in new editions of the publication. To provide better service, Lenovo reserves the right to improve and/or modify the products and software programs described in the manuals included with your computer, and the content of the manual, at any time without additional notice.

The software interface and function and hardware configuration described in the manuals included with your computer might not match exactly the actual configuration of the computer that you purchase. For the configuration of the product, refer to the related contract (if any) or product packing list, or consult the distributor for the product sales. Lenovo may use or distribute any of the information you supply in any way it believes appropriate without incurring any obligation to you.

The products described in this document are not intended for use in implantation or other life support applications where malfunction may result in injury or death to persons. The information contained in this document does not affect or change Lenovo product specifications or warranties. Nothing in this document shall operate as an express or implied license or indemnity under the intellectual property rights of Lenovo or third parties. All information contained in this document was obtained in specific environments and is presented as an illustration. The result obtained in other operating environments may vary.

Lenovo may use or distribute any of the information you supply in any way it believes appropriate without incurring any obligation to you.

Any references in this publication to non-Lenovo Web sites are provided for convenience only and do not in any manner serve as an endorsement of those Web sites. The materials at those Web sites are not part of the materials for this Lenovo product, and use of those Web sites is at your own risk.

Any performance data contained herein was determined in a controlled environment. Therefore, the result obtained in other operating environments may vary significantly. Some measurements may have been made on development-level systems and there is no guarantee that these measurements will be the same on generally available systems. Furthermore, some measurements may have been estimated through extrapolation. Actual results may vary. Users of this document should verify the applicable data for their specific environment.

This document is copyrighted by Lenovo and is not covered by any open source license, including any Linux agreement(s) which may accompany software included with this product. Lenovo may update this document at any time without notice.

For the latest information or any questions or comments, contact or visit the Lenovo Web site:

#### https://support.lenovo.com

#### **Trademarks**

Lenovo, the Lenovo logo, and IdeaPad are trademarks of Lenovo. Microsoft, Windows, Windows Hello, OneDrive, Outlook, Skype, Office 365 and Cortana are trademarks of the Microsoft group of companies. DisplayPort is a trademark of the Video Electronics Standards Association. The terms HDMI and HDMI High-Definition Multimedia Interface, and the HDMI logo are trademarks or registered trademarks of HDMI Licensing Administrator, Inc. in the United States and other countries. Wi-Fi and Miracast are registered trademarks of Wi-Fi Alliance. USB-C is a trademark of USB Implementers Forum. All other trademarks are the property of their respective owners.